## About a confirmation e-mail

A confirmation e-mail will be sent to the registered e-mail address.

Click the URL in the email to complete your user registration.

If you cannot find the confirmation e-mail, please check your spam folder.

[Kyoto University International Symposium 2023 on Education and Research in Global Environmental Studies in Asia] Login Details FELLAX

Kyoto University International Symposium 2023 To 自分 ▼ Username: test

☆

To set your password, visit the following address:

https://www2.eip.ges.kyoto-u.ac.jp/symposium2023/wp-login.php?action=rp&key=M0xHTdiojil5z1jtjhdb&login=test

https://www2.eip.ges.kyoto-u.ac.jp/symposium2023/wp-login.php

Again, if you cannot find the confirmation e-mail, please check your spam folder.

## Registration Guide ver.2023

1. Fill the required items and click "Register".

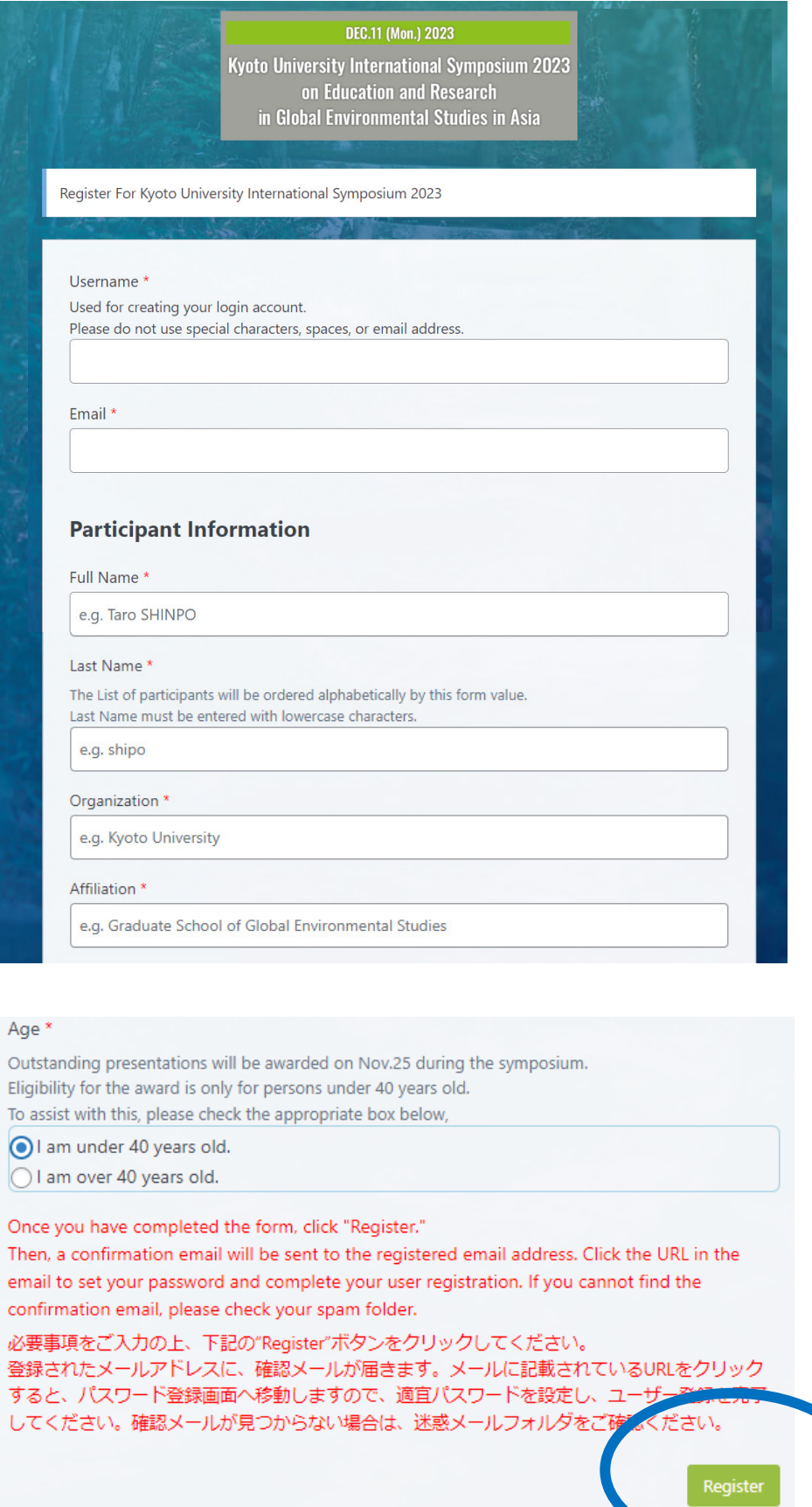

2. A confirmation e-mail will be sent to the registered e-mail address. Click the URL in the email to complete your user registration. If you cannot find the confirmation e-mail, please check your spam folder.

[Kyoto University International Symposium 2023 on Education and Research in Global Environmental Studies in Asia] Login Details FELLAX

☆

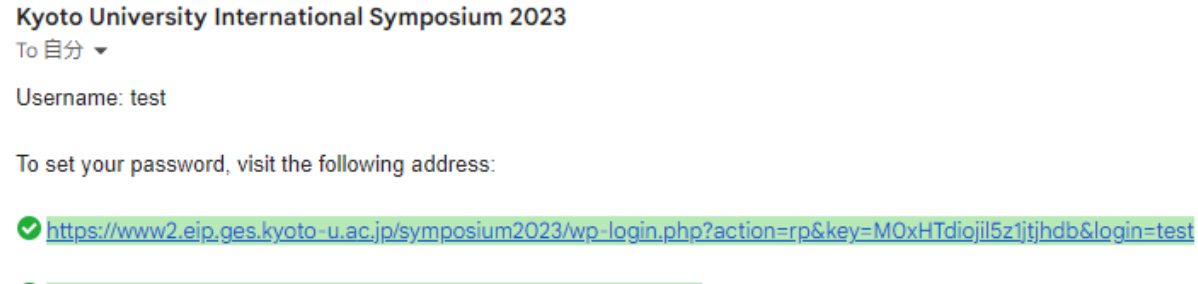

https://www2.eip.ges.kyoto-u.ac.jp/symposium2023/wp-login.php

3. Rewrite your new password or generate one. Then, click "Save password".

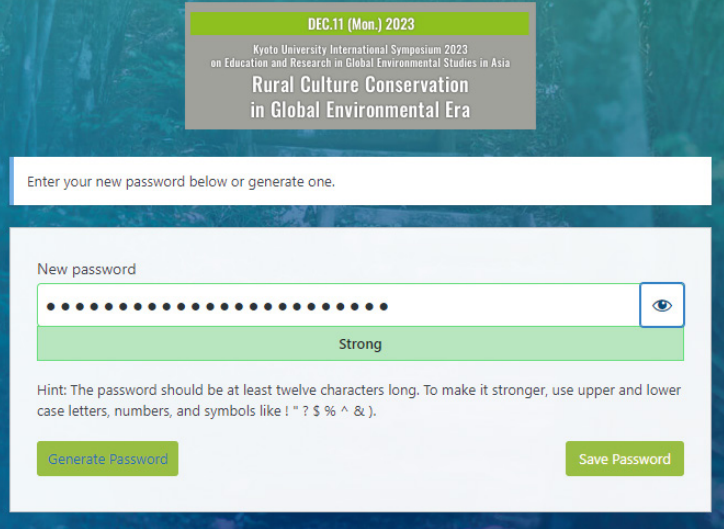

- 4. Go to the Symposium website and click "Login" which can be found in the upper right corner.
- 5. Enter your registered e-mail address and password.

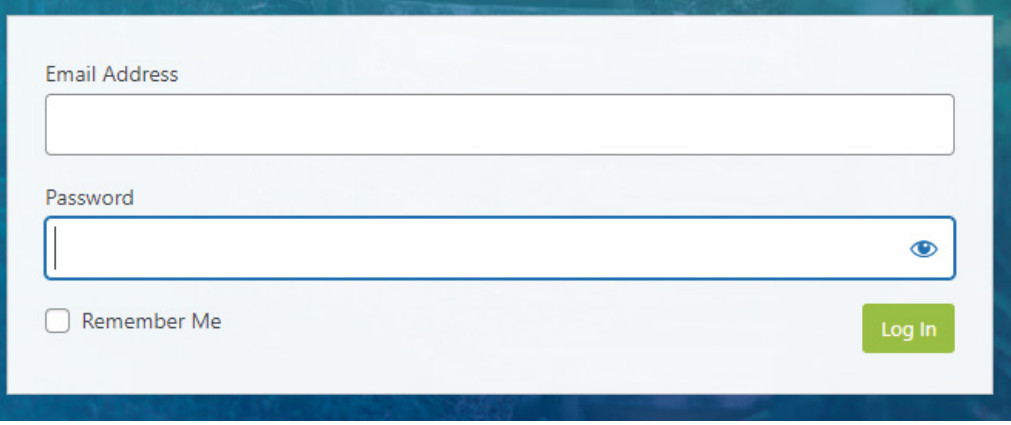